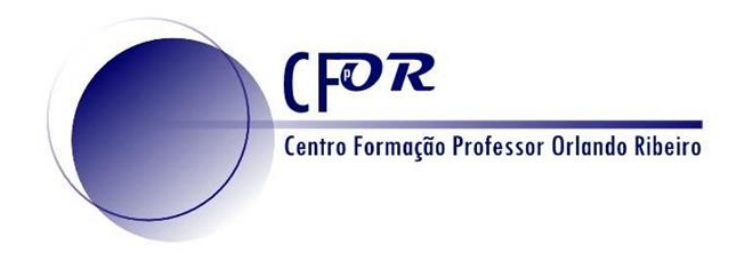

# **As Tecnologias de Informação Geográfica nas Aprendizagens Essenciais de Geografia**

**III Survey 123 Web Apps**

**Luís Manuel Baptista luisbap@gmail.com**

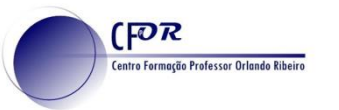

Existem diversas formas de recolher dados. Uma delas é através de inquéritos. Esses inquéritos podem ser relativos a uma determinada posição no espaço permitindo uma análise espacial e de proximidade. Esses inquéritos podem ser feitos com o Survey123.

### Exemplos:

- Identificar a localização de caixotes de lixo;
- Caracterizar a vegetação de um bairro;
- Identificar falhas na iluminação de um bairro;
- Saber de onde vêm as pessoas que participam num curso online;
- Saber quais os sítios onde se sentem mais (in)seguros;
- Identificar a localização de comércio de bairro.

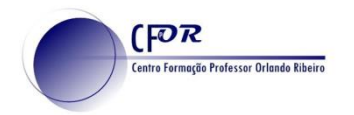

### **O acesso é feito pelo pelo botão "Hub" na página inicial.**

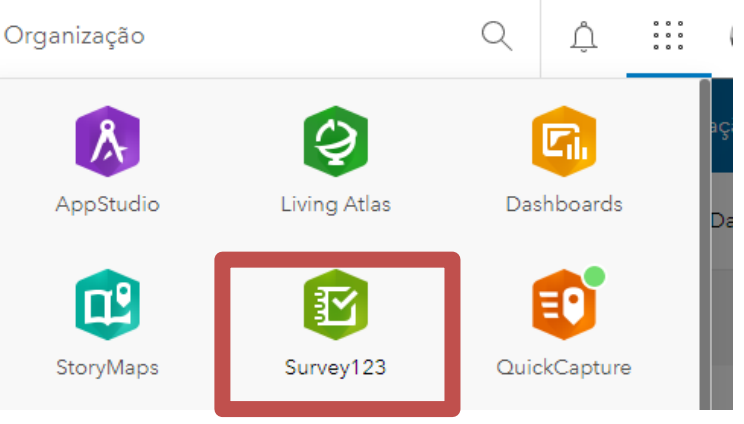

## **E direciona para a página principal do Survey123**

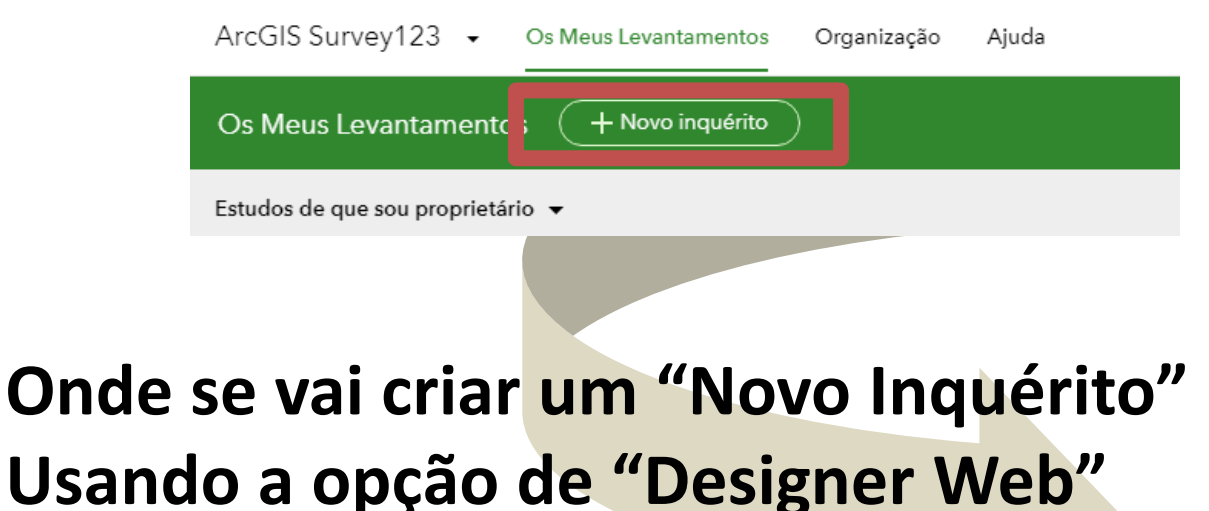

UTILIZAR O DESIGNER WEB

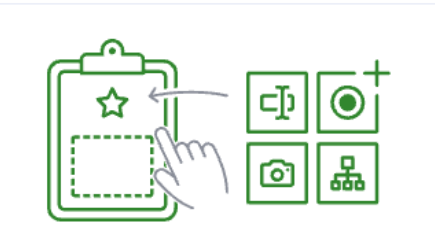

#### Inquérito em branco

- · Começar do zero
- · Projete o seu próprio inquérito
- · Usar um editor de arrastar-e-soltar

Introducão

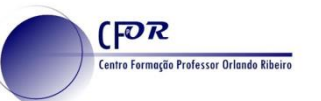

Utilizar o designer web

## **Escolher a opção "Inquérito em branco".**

### **Ao clicar no botão de introdução, o inquérito é criado.**

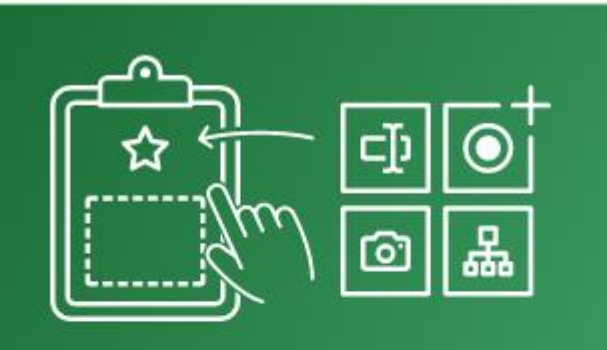

#### Inquérito em branco

- Começar do zero
- · Projete o seu próprio inquérito
- · Usar um editor de arrastar-e-soltar

Introdução

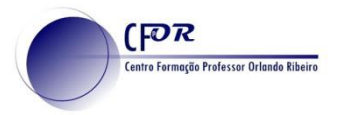

### **Entra-se na página de construção do Inquérito. Em cima, os separadores para diversas funções**

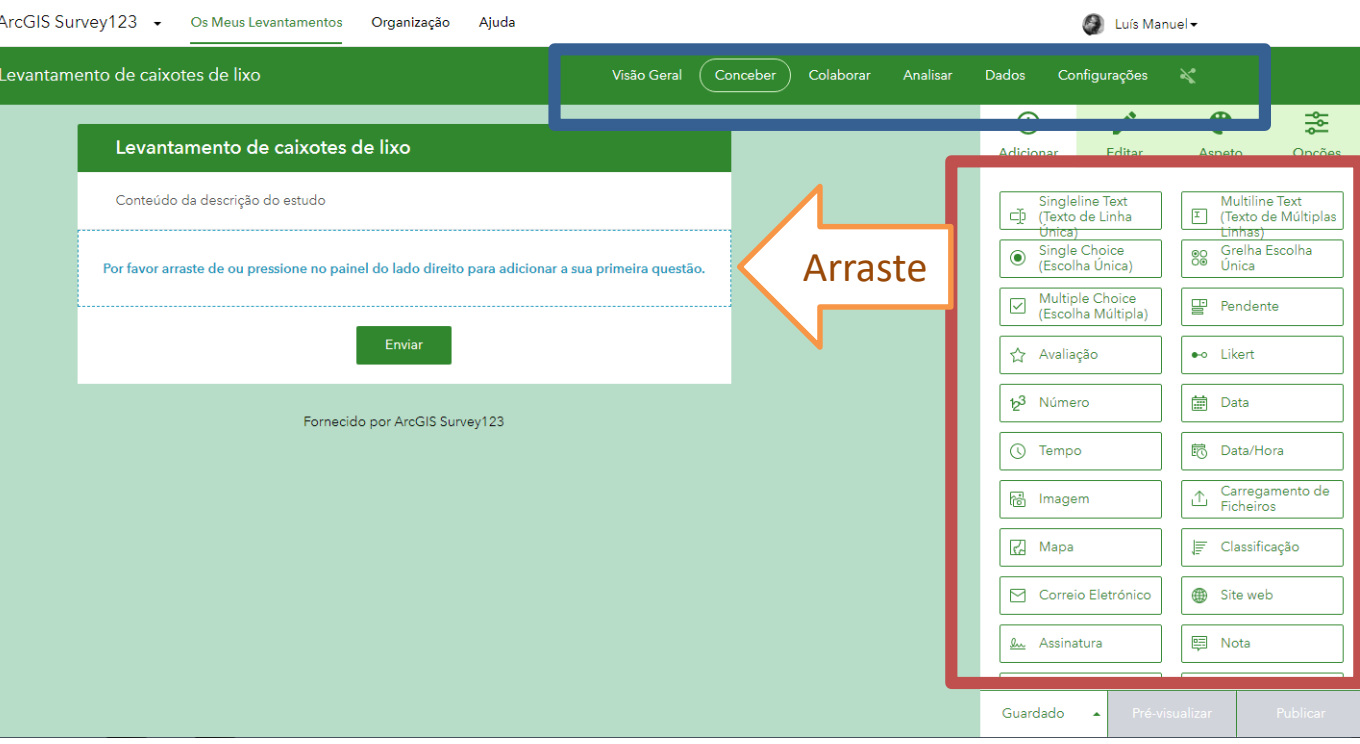

**À direita, os diferentes tipos de questão que se podem colocar.**

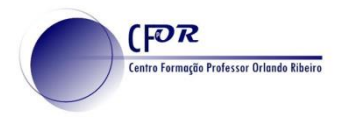

# **Survey123 - Separadores**

- **Visão Geral –** Informação geral sobre o inquérito. Nome, resumo, palavras-chave, etc.
- **Conceber –** Página para criação e edição do questionário
- **Colaborar –** Permite configurar a forma como o inquérito e os resultados podem ser partilhados.
- **Analisar –** Permite a análise dos dados através de múltiplos gráficos.
- **Dados –** Permite visualizar os dados respondidos, em formato tabela
- **Configurações**  Permite configurar comportamentos específicos com aplicações externas (envio de email, por exemplo)

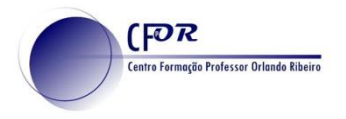

## **Survey123 - Separadores**

### **Analisar –** Permite a análise dos dados através de múltiplos gráficos.

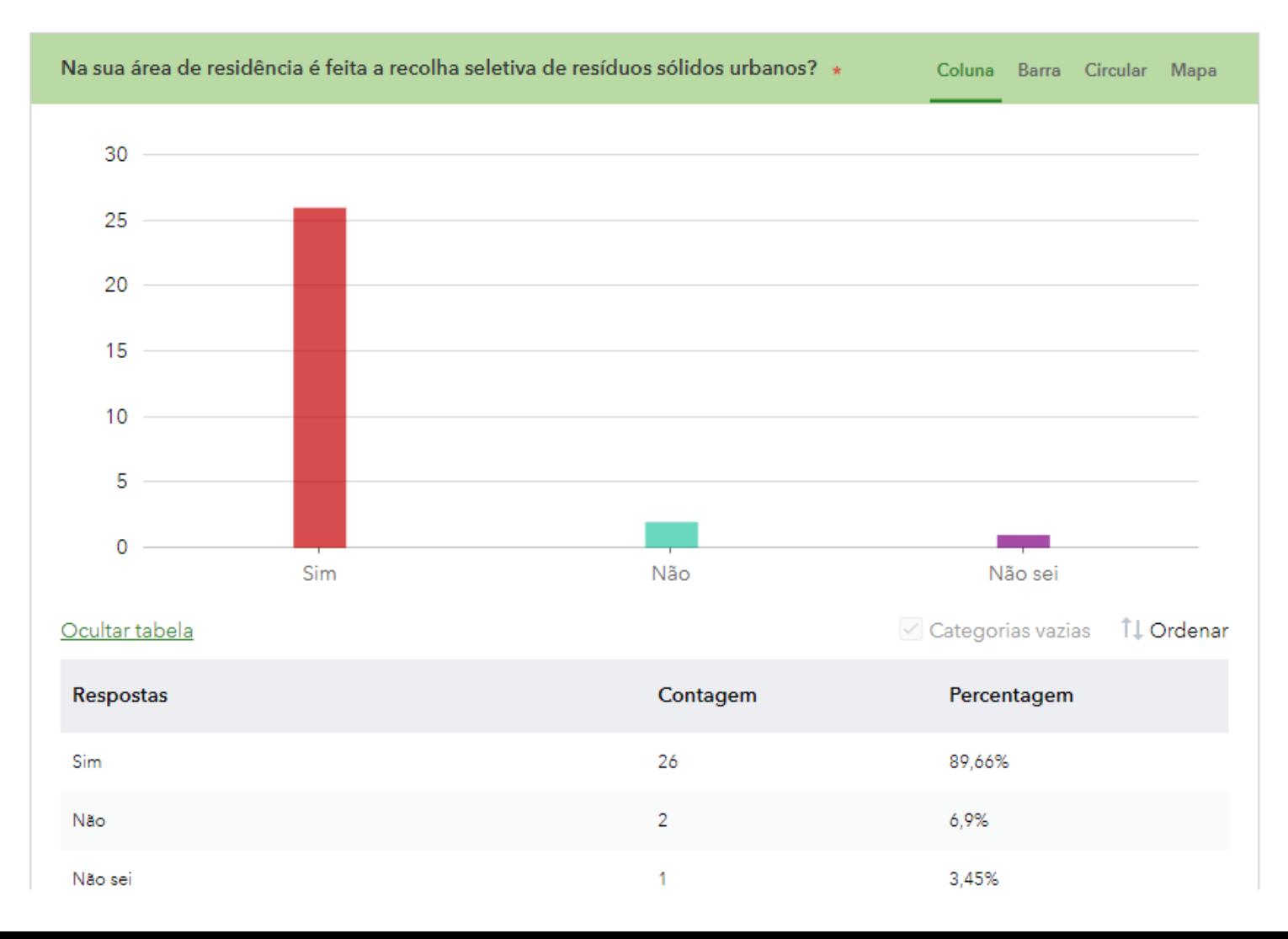

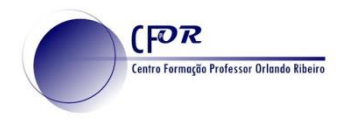

# **Survey123 - Separadores**

**Dados –** Permite visualizar os dados respondidos, em formato mapa e

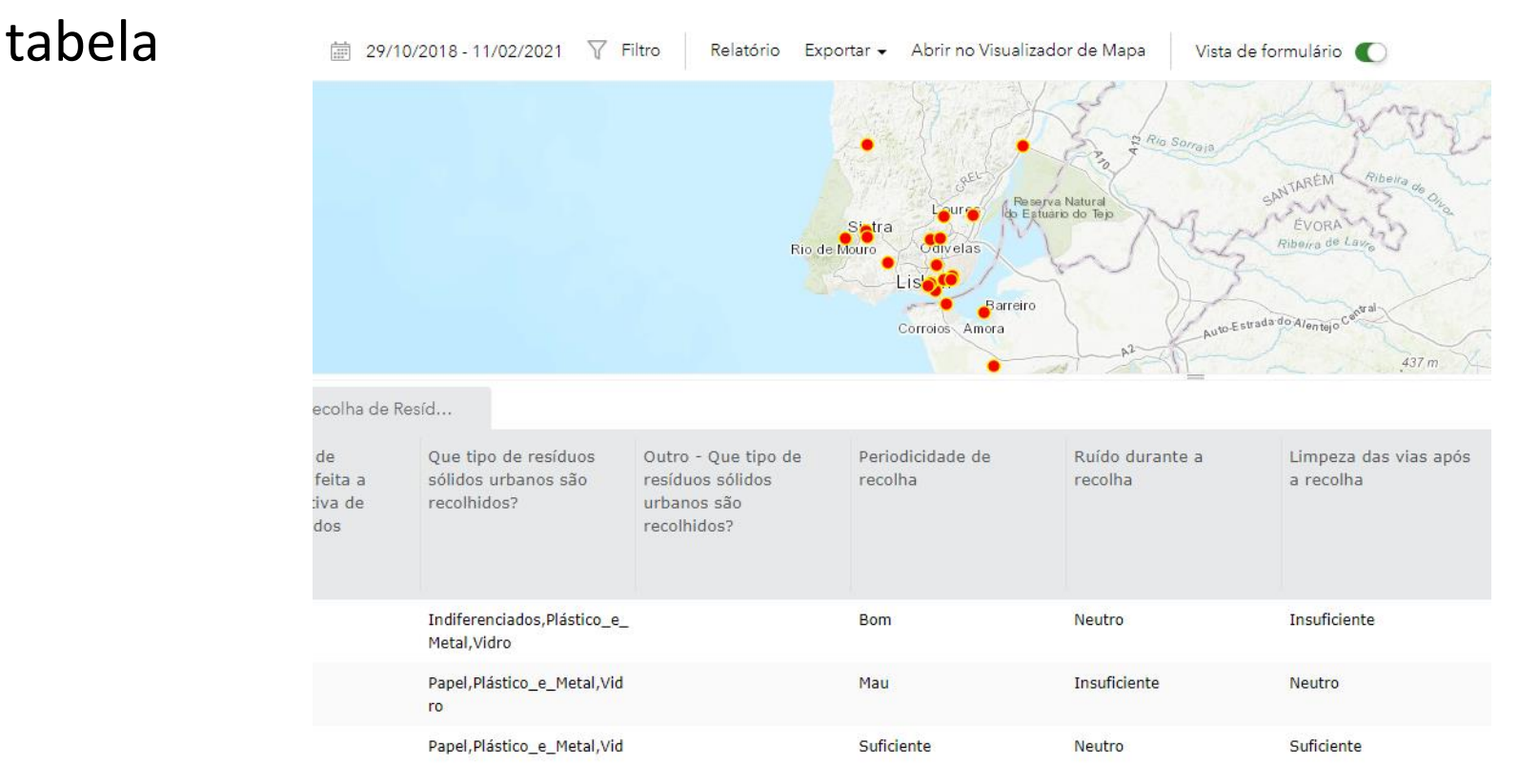

**Configurações** – Permite configurar comportamentos específicos com aplicações externas (envio de email, por exemplo)

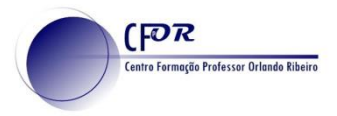

### **Texto de linha única ou múltiplas linhas**

**Escolha única** – só pode ser escolhida uma hipótese de resposta **Escolha múltipla** – podem ser escolhidas várias respostas possíveis **Grelha de escolha única** – para cada linha é dada uma resposta em

coluna

Qual o nível de prazer que retira de cada uma deas atividades indicadas?

Assinale o seu grau de gosto (coluna) a opção para cada atividade (linha)

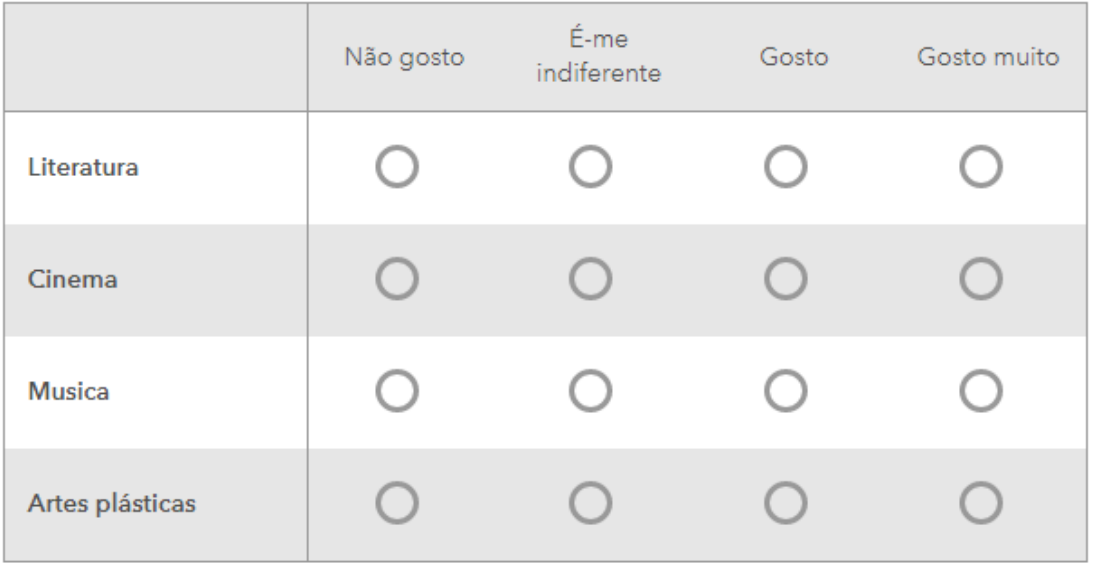

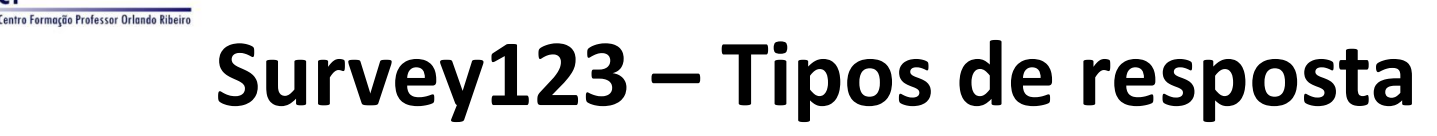

### **Pendente**

 $[**P**$ 

Permite a escolha de uma opção de uma lista de opções possíveis que surge pendente.

#### Em que região vive?

Refere-se ao local onde tem residência no presente momento

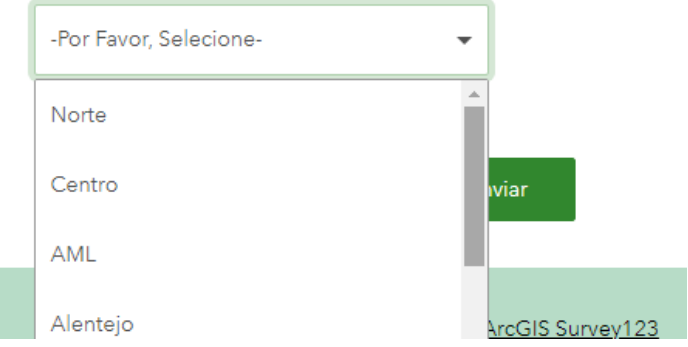

### **Avaliação**

Atribuir um número de estrelas (ou outro ícone)

Qual a classificação que dá ao serviço?

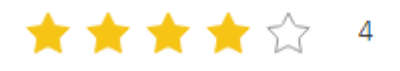

### **Likert**

Assinala a opção que melhor se adapta à Sua resposta

Concorda que o isolamento e afastamento é a principal medida no combate à Covid-19?

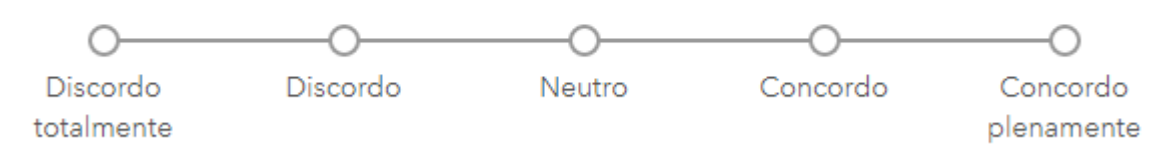

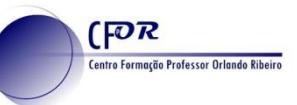

### **Número, Data, Tempo, Data/Hora**

Permite incluir um campo em que a resposta é dada no respetivo formato;

**Imagem** – Permite que seja carregada uma imagem de ficheiro ou tirada pela câmara;

**Ficheiro** – Permite adicionar um ficheiro, do tipo configurado;

**Classificação** – Escolher uma hipótese de uma lista pré-definida;

**Correio eletrónico, sítio web, assinatura, nota, página** – Cria campos específicos adaptados ao tipo de resposta que se pretende obter.

**Grupos** – Permite criar grupos temáticos (Identificação, Escola, etc.) para agregar as perguntas

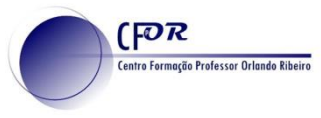

### **Mapa**

Permite assinalar um local no mapa, ao qual ficarão agregadas todas as respostas do questionário. Só pode haver um mapa por inquérito.

São disponibilizadas opções para escolher:

o mapa base,

o tipo de elemento a assinalar (ponto, linha, área) e ativar a localização automática.

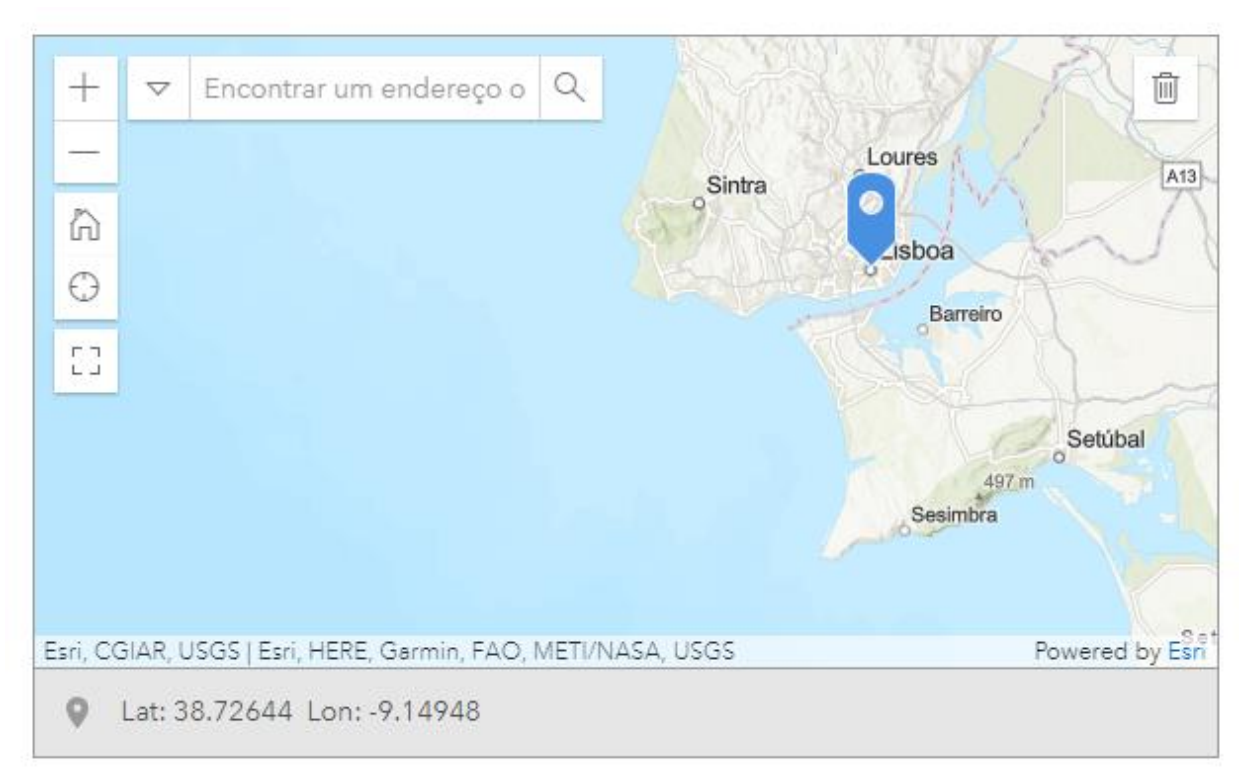

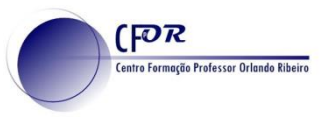

Todas as tipologias de questão permitem assinalar como sendo ou não obrigatória a resposta.

Cada tipologia tem as suas configurações específicas que permitem tornar a usabilidade do questionário mais adequada.

Abaixo do nome (rótulo) de cada questão, existe um campo intitulado "Dica" onde se deve escrever informação complementar que clarifique a forma como se pretende a resposta.

As questões com múltiplas opções permitem que as hipóteses possam ser apresentadas de forma aleatória, reduzindo os riscos de comportamentos padrão.

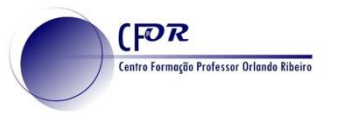

# **Survey123 – Cosmética**

Nos menus Aspeto e Opções, é possível configurar a apresentação do seu inquérito.

### Em **Aspeto**:

(des)ligar cabeçalhos, descrição e rodapé. Alterar o tema ou personalizá-lo

### Em **Opções**:

Configurar uma mensagem para o final do inquérito que pode ser de agradecimento ou de reencaminhamento para outra página, por exemplo.

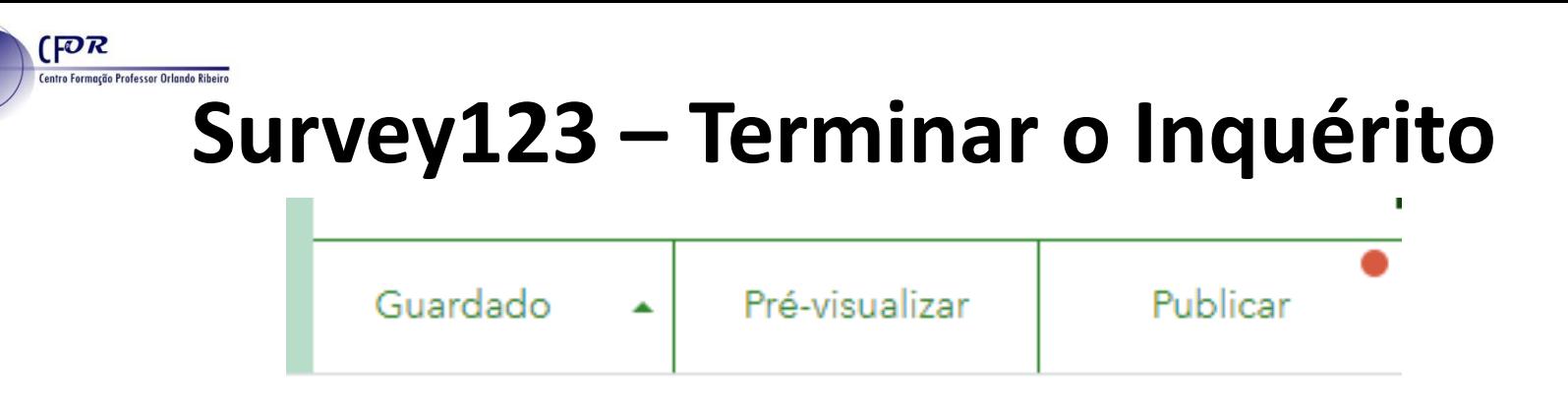

- **Guardar** Permite ir gravando o inquérito ao longo da sua preparação.
- **Pré-visualizar** Permite ver o aspeto do inquérito em ecrãs de desktop, telemóvel e tablet.
- **Publicar** Publica o inquérito para utilização pública. Antes da publicação é necessário rever o esquema para que os nomes usados na tabela de resultados sejam perceptíveis.

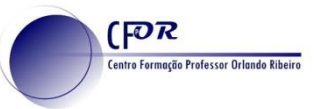

# **Survey123 – Esquema**

Alguns dos identificadores únicos para as suas perguntas e itens de escolha estão a utilizar o padrão de nomenclatura predefinido. Pode melhorá-los no painel Modificar esquema antes de publicar.

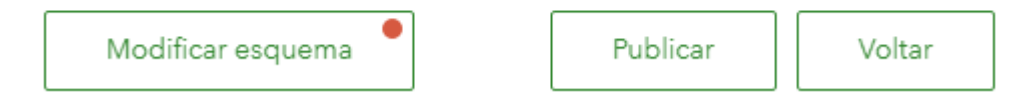

A forma como as respostas são guardadas na tabela, é fundamental para a compreensão das mesmas. O esquema deve ser sempre revisto antes da publicação.

**Depois de publicado, o esquema não é alterável.**

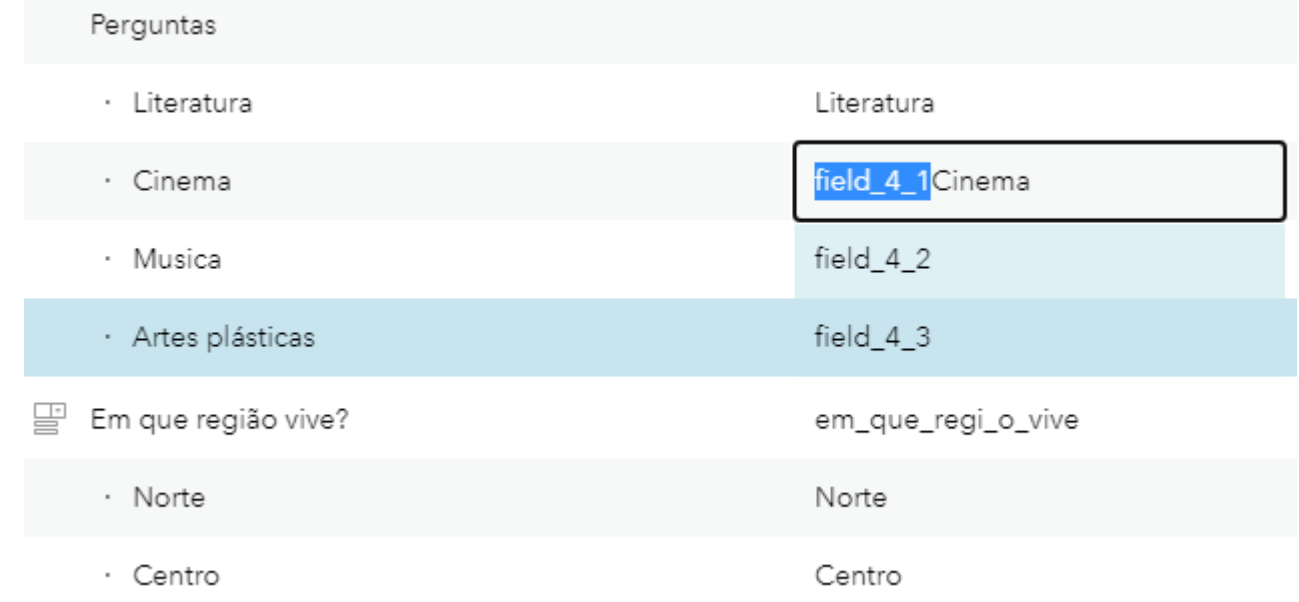

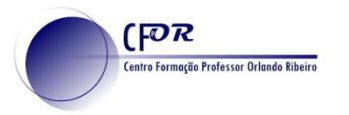

## **Survey123 – Exercício**

### No Moodle está disponível o ficheiro "TIGAEG.S03 - Exercicio Survey 123 para ArcGIS.pdf"

Este ficheiro compreende um exercício, realizado passo a passo para a criação de um questionário.

De futuro, mediante os questionários que se proponham a realizar, a escolha dos tipos de resposta deverá ser adaptada, tal como as configurações de cada uma.

# **Aplicações**

É possível criar um conjunto de aplicações diversificadas através da plataforma AGOL.

[FOR

ntro Formação Professor Orlando Rib

**Survey123** – Permite criar inquéritos com respostas localizadas no espaço;

**WebAppBuilder** – Permite criar aplicações multifunções, com um vasto conjunto de *widgets* (botões com funcionalidades) que permitem ao utilizador interagir com os dados.

**Aplicações configuráveis** – Modelos pré-definidos para múltiplas utilizações.

**Dashboard** – Permite criar um quadro síntese de resultados constantes em uma ou mais *feature layers*. Muito útil para acompanhar a evolução dos inquéritos.

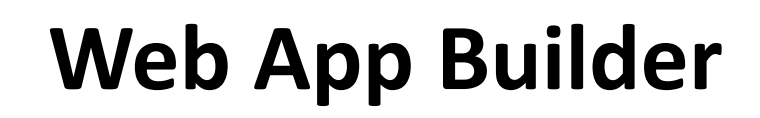

A criação de uma aplicação permite que um utilizador tenha controlo sobre o que está a ver e possa interagir com o mapa:

- ligar e desligar camadas
- ver legendas

**FOR** 

entro Formação Professor Orlando Ribe

- fazer medições
- criar novos elementos e funções

### Cada *widget* tem uma função, é só adicionar ao mapa e configurar.

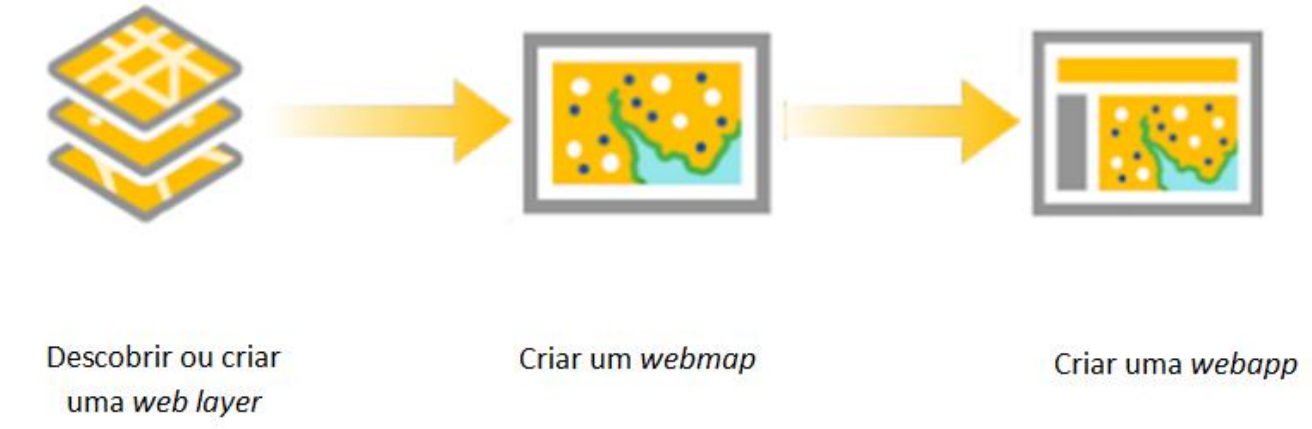

#### <https://doc.arcgis.com/en/web-appbuilder/create-apps/widget-overview.htm>

# **Web App Builder**

#### **Layers**

(FOR

entro Formação Professor Orlando Ribe

- Mundo\_Cidades
- Mundo\_paises\_Populacao

Garantir que os atributos têm a estrutura necessária ao que se pretende analisar.

Configurar estilos e a caixa pop-up

• Paises e Cidades

**Webmaps**

### **WebApp**

• Cidades

Configurar as funcionalidades (*widgets*) a disponibilizar ao utilizador

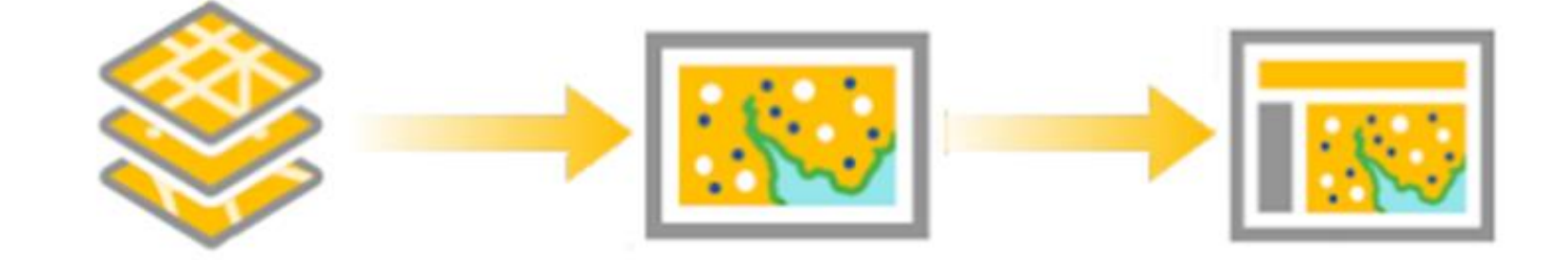

Descobrir ou criar uma web layer

Criar um webmap

Criar uma webapp

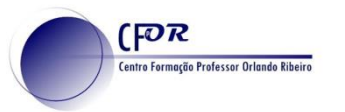

# **Web App Builder**

Assumindo que os layers estão criados (e disponíveis no grupo TIGAEG) e o mapa configurado, é a partir deste que vamos criar a aplicação. Na página de "Visão Geral" do mapa, selecionamos "Criar Aplicação→ ArcGIS WebApp Builder"

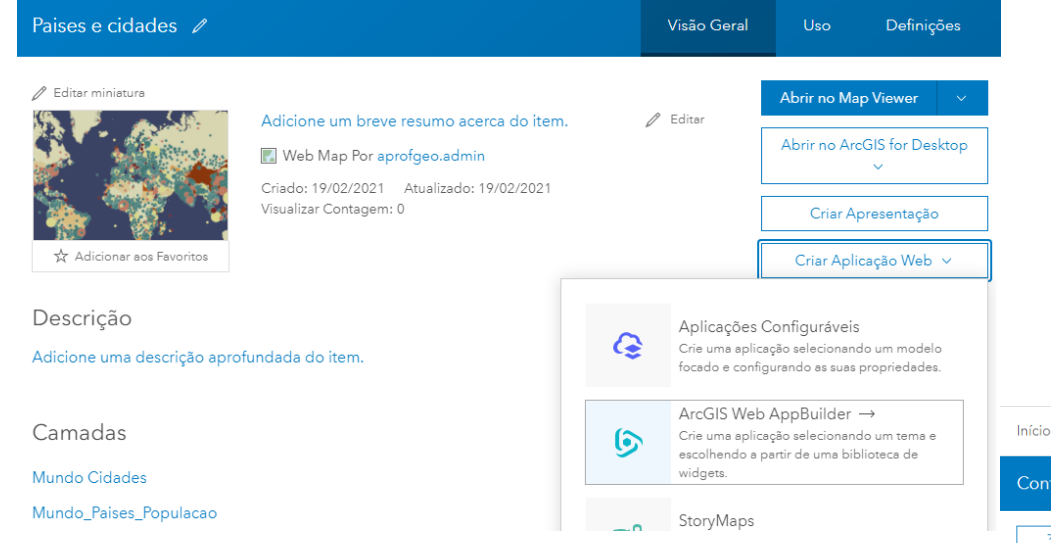

### Em alternativa podemos, na página de "Conteúdos", clicar em "Criar"→ ArcGIS WebApp builder

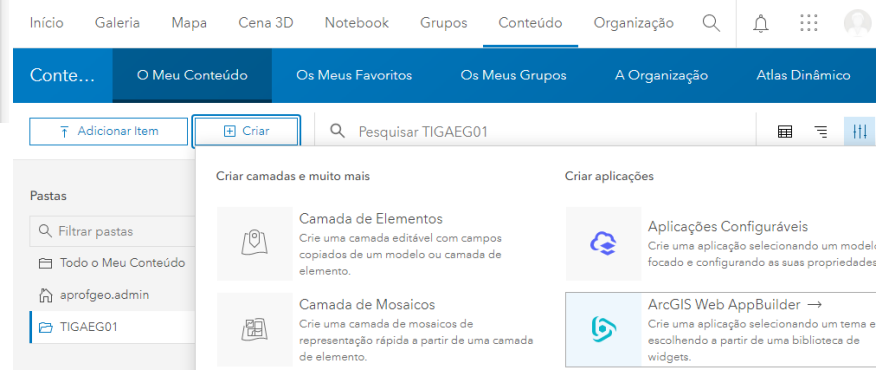

# **Criar Web App**

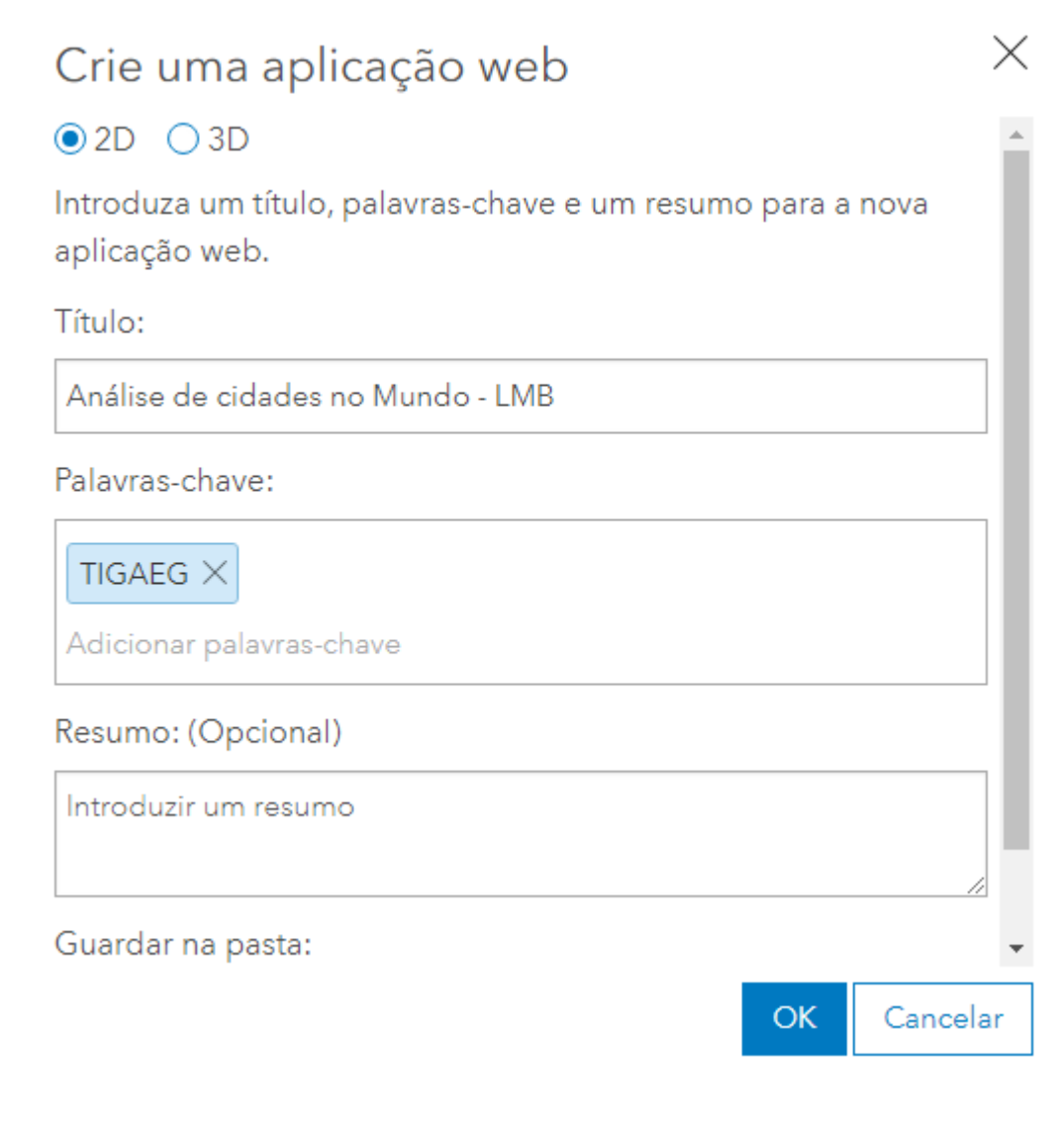

 $[POR]$ 

entro Formação Professor Orlando Ribeiro

Indicar se é uma aplicação 2D ou 3D

Dar um título à aplicação (tem de ter um nome único, dentro da organização.

Indicar pelo menos uma palavrachave

Escrever um resumo da aplicação (opcional)

Indicar a pasta onde vai ser guardada a aplicação.

Clicar OK

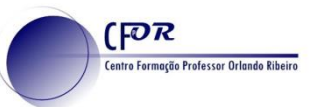

## **Configurar Web App - Tema**

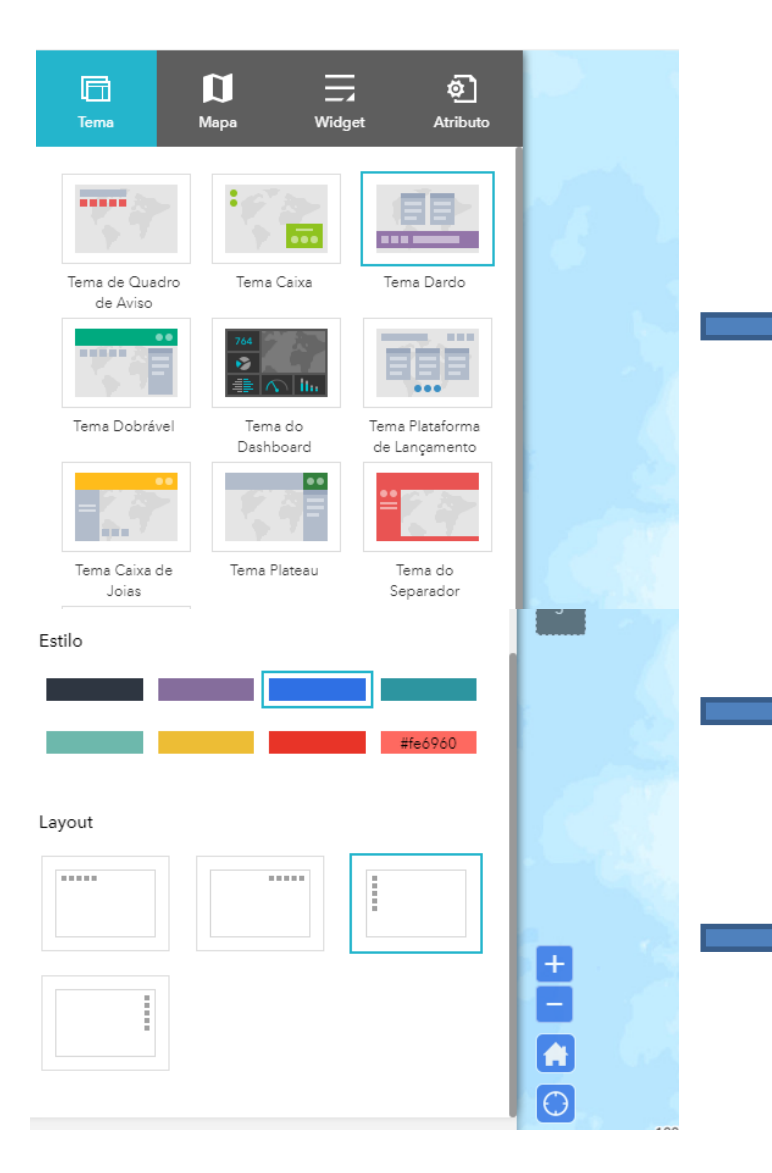

Cada tema apresenta diferentes disposições dos elementos. Deverá ser escolhido aquele que melhor se adapta ao que se pretende fazer.

Escolhemos o tema "Dardo".

Podemos ainda definir os estilos (cores base de representação do tema)

E optar pelo layout preferido, que posiciona os elementos, dentro do tema, em localizações diferentes.

## **Configurar Web App - Mapa**

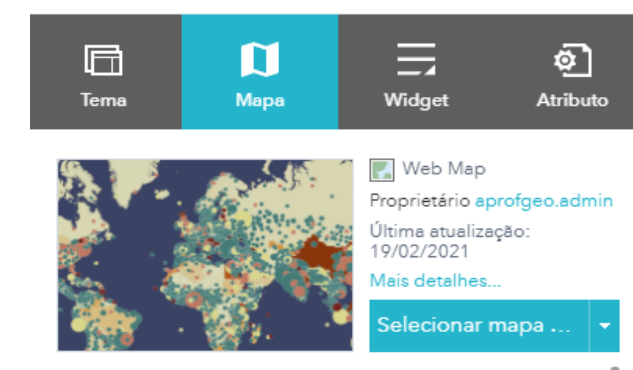

Selecionamos o mapa que pretendemos usar na aplicação. Este mapa já deverá estar previamente configurado.

Paises e cidades

**FOR** 

entro Formação Professor Orlando Ribeiro

#### Definir extensão inicial

Especifique a extensão inicial do mapa quando a aplicação inicia.

#### Utilizar extensão atual do Mapa

Utilizar a extensão predefinida do mapa web

#### Personalizar escalas visíveis

Personalize as escalas visíveis do mapa para limitar ou expandit os níveis de escala atá aos quais o mapa pode ser ampliado.

Personalizar...

#### Definir intervalo de atualização

Um intervalo de atualização mantém as suas camadas sincronizadas com os dados mais recentes. Esta definição apenas se aplica às camadas com intervalos de atualização ativados.

Utilizar um intervalo único para todas as camadas não-est

Podemos definir a extensão inicial do mapa, ao abrir a aplicação. Ou usamos o que está definido no mapa web (default).

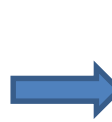

Podemos personalizar as escalas visíveis, se não estiverem configuradas no mapa.

Se os dados forem dinâmicos, podemos configurar o intervalo de atualização para vermos sempre a informação mais atualizada.

# **Configurar Web App - Atributo**

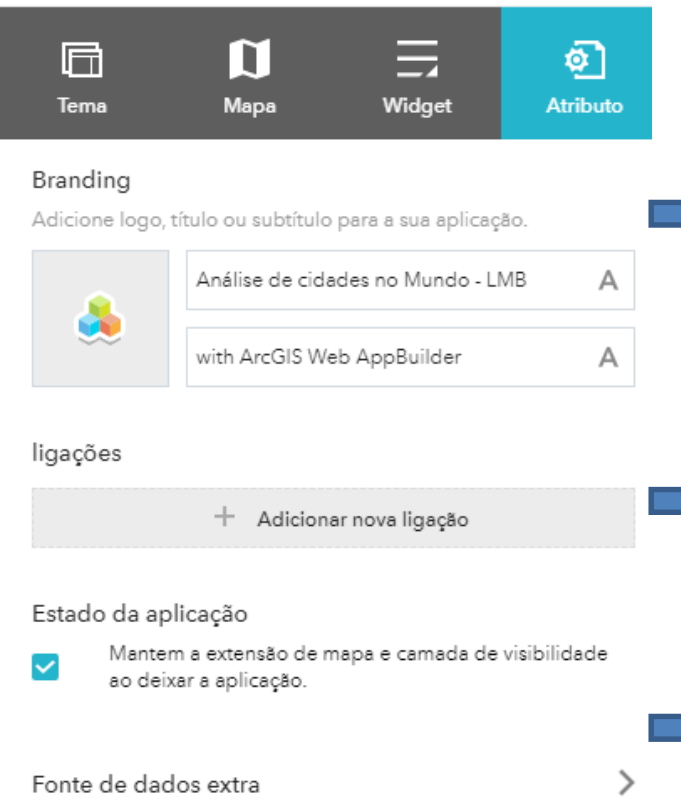

Configure fontes de dados para a aplicação para além das camadas no mapa.

#### Acesso a conteúdo de subscritor

**FOR** 

**Centro Formação Professor Orlando Ribeiro** 

Configure o conteúdo de subscritor do ArcGIS Online utilizado pela aplicação para permitir que os utilizadores acedam através da sua subscrição.

⋋

Pode usar um logotipo e definir os textos que aparecem como título e subtítulo

Podemos definir a extensão inicial do mapa, ao abrir a aplicação. Ou usamos o que está definido no mapa web (default).

Podemos personalizar as escalas visíveis, se não estiverem configuradas no mapa.

Se os dados forem dinâmicos, podemos configurar o intervalo de atualização para vermos sempre a informação mais atualizada.

# **Configurar Web App - Widgets**

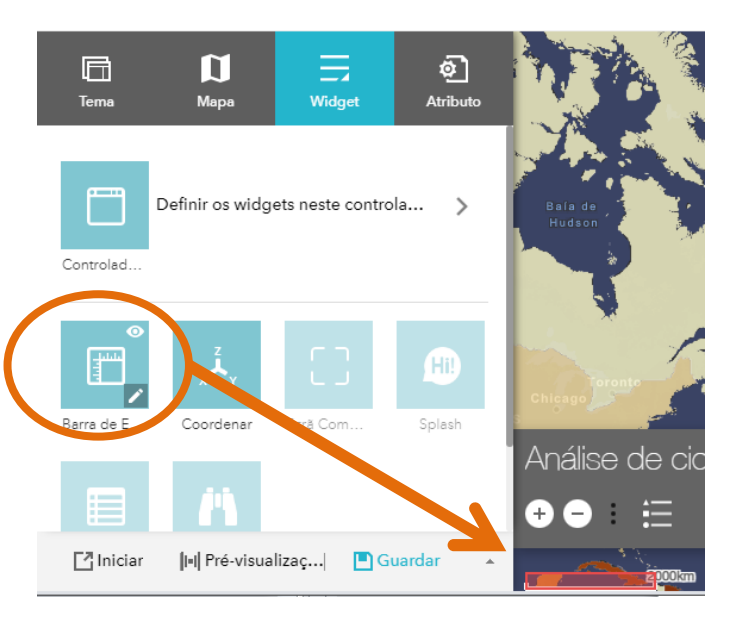

**FOR** 

entro Formação Professor Orlando Ribeir

Os widgets são os botões que permitem a interação do utilizador com o mapa.

Cada tema tem um conjunto de widgets prédefinidos que podemos ou não usar na nossa aplicação.

Colocando o cursor sobre um botão é feito o destaque (a vermelho) do local onde a respetiva funcionalidade aparece no ecrã.

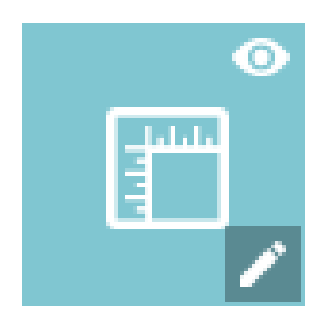

No ícone do widget é possível: **Olho** - No canto superior direito, ligar ou desligar-se a visibilidade do ícone

**Lápis** – no canto inferior direito, definir as configurações a serem usadas no widget. Cada widget tem as suas configurações próprias.

Barra de F

# **Configurar Web App - Widgets**

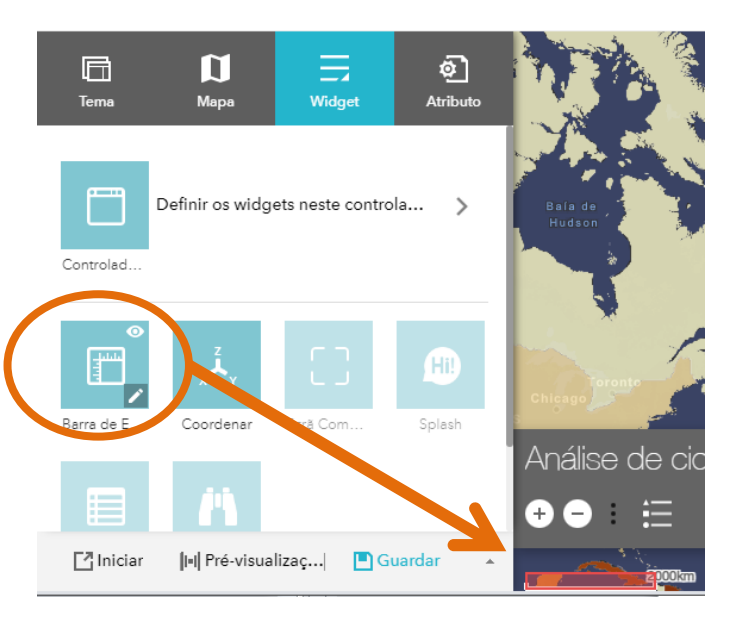

**FOR** 

entro Formação Professor Orlando Ribeir

Os widgets são os botões que permitem a interação do utilizador com o mapa.

Cada tema tem um conjunto de widgets prédefinidos que podemos ou não usar na nossa aplicação.

Colocando o cursor sobre um botão é feito o destaque (a vermelho) do local onde a respetiva funcionalidade aparece no ecrã.

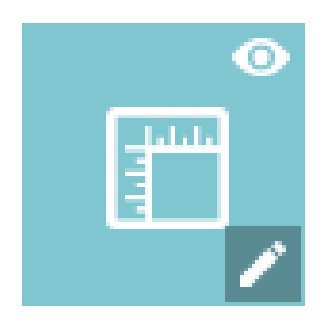

No ícone do widget é possível: **Olho** - No canto superior direito, ligar ou desligar-se a visibilidade do ícone

**Lápis** – no canto inferior direito, definir as configurações a serem usadas no widget. Cada widget tem as suas configurações próprias.

Barra de F

# **Configurar Web App - Widgets**

Alguns dos *widgets* que surgem por omissão, já incluídos nos temas, podendo variar consoante o tema;

- **Barra de escalas**  Apresenta a barra de escalas no mapa;
- **Barra de deslizamento**  Botões para aproximar e afastar
- **Coordenar** Apresenta a coordenada do cursor;
- **Ecrã completo**  Permite expandir a aplicação para todo o ecrã;
- **Início**  Volta ao mapa de entrada da aplicação;
- **Legenda** Apresenta a legenda do mapa

(FOR

entro Formação Professor Orlando Ribeir

- **Lista de camadas** Permite (des)ligar cada camada de visualização, entre outras funcionalidades.
- O meu local Localiza o utilizador no mapa (permissões);
- **Pesquisar** Barra de pesquisa de endereços;
- **Splash** Apresenta um ecrã inicial ao abrir a aplicação;
- **Tabela de atributos**  Permite visualizar a tabela de atributos;
- **Visão Geral**  Apresenta uma pequena janela com a visão geral, destacando a área apresentada no ecrã.

#### $[PR]$ **Centro Formação Professor Orlando Ribeir Configurar Web App – Adicionar Widgets**

### Para adicionar novos *widgets*, basta clicar no quadrado com o sinal +

← Widgets

Definir widgets geridos por Controlador Dardo

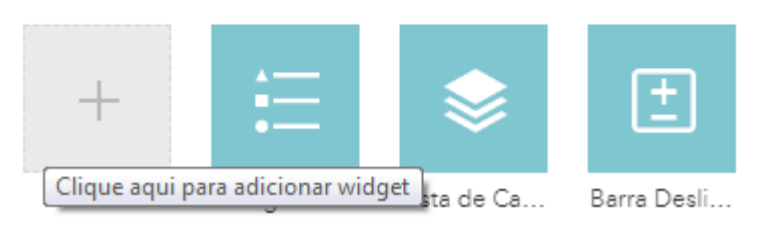

Surge uma janela com todos os *widgets* disponíveis, bastando clicar em cada um para o selecionar e dar OK para serem adicionados à aplicação. Resta depois configurar cada um deles.

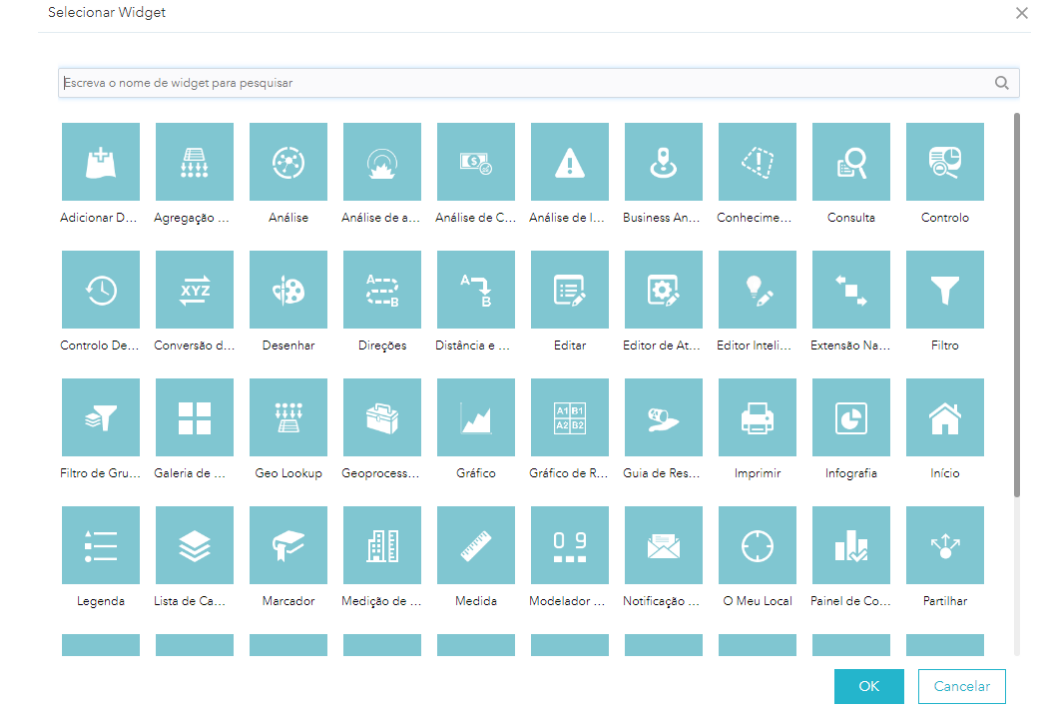

#### $[PR]$ **Centro Formação Professor Orlando Ribeir Configurar Web App – Adicionar Widgets**

### Para adicionar novos *widgets*, basta clicar no quadrado com o sinal +

← Widgets

Definir widgets geridos por Controlador Dardo

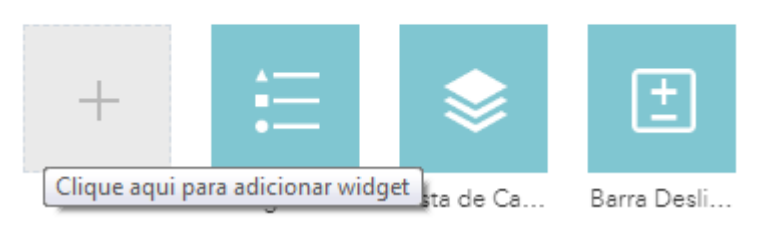

Surge uma janela com todos os *widgets* disponíveis, bastando clicar em cada um para o selecionar e dar OK para serem adicionados à aplicação. Resta depois configurar cada um deles.

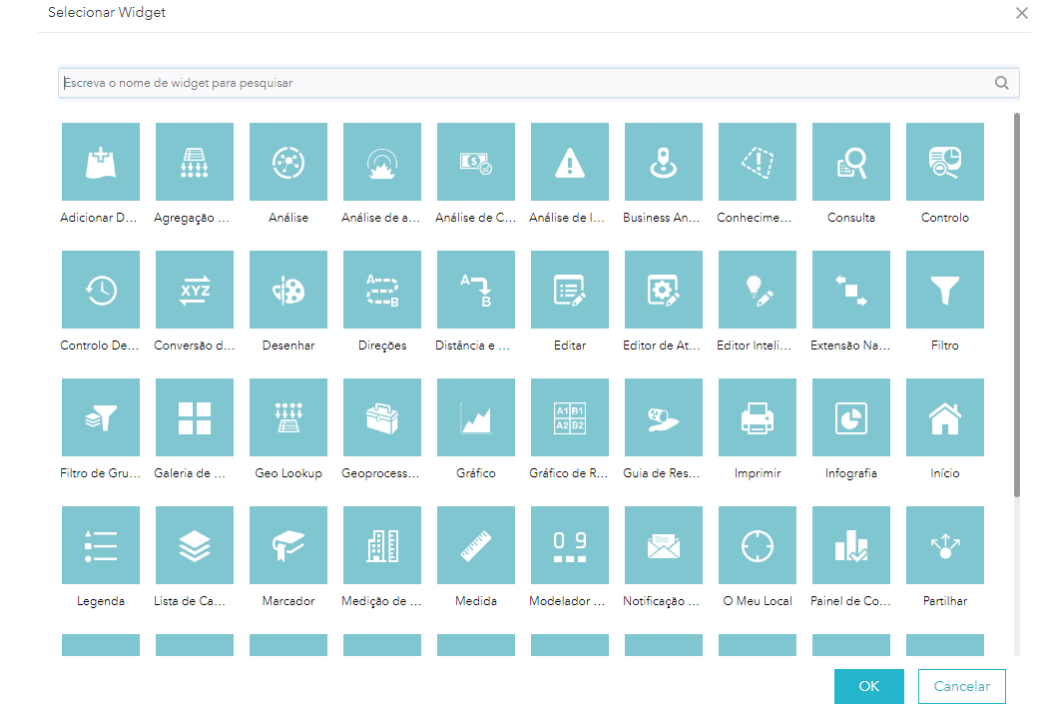

### **Centro Formação Professor Orlando Ribei Configurar Web App – Pré-visualizar**

 $[PR]$ 

Tendo terminado a configuração, é necessário ver como esta será apresentada em dispositivos móveis. Clicando em pré-visualizar é possível testar a visualização em diferentes modelos.

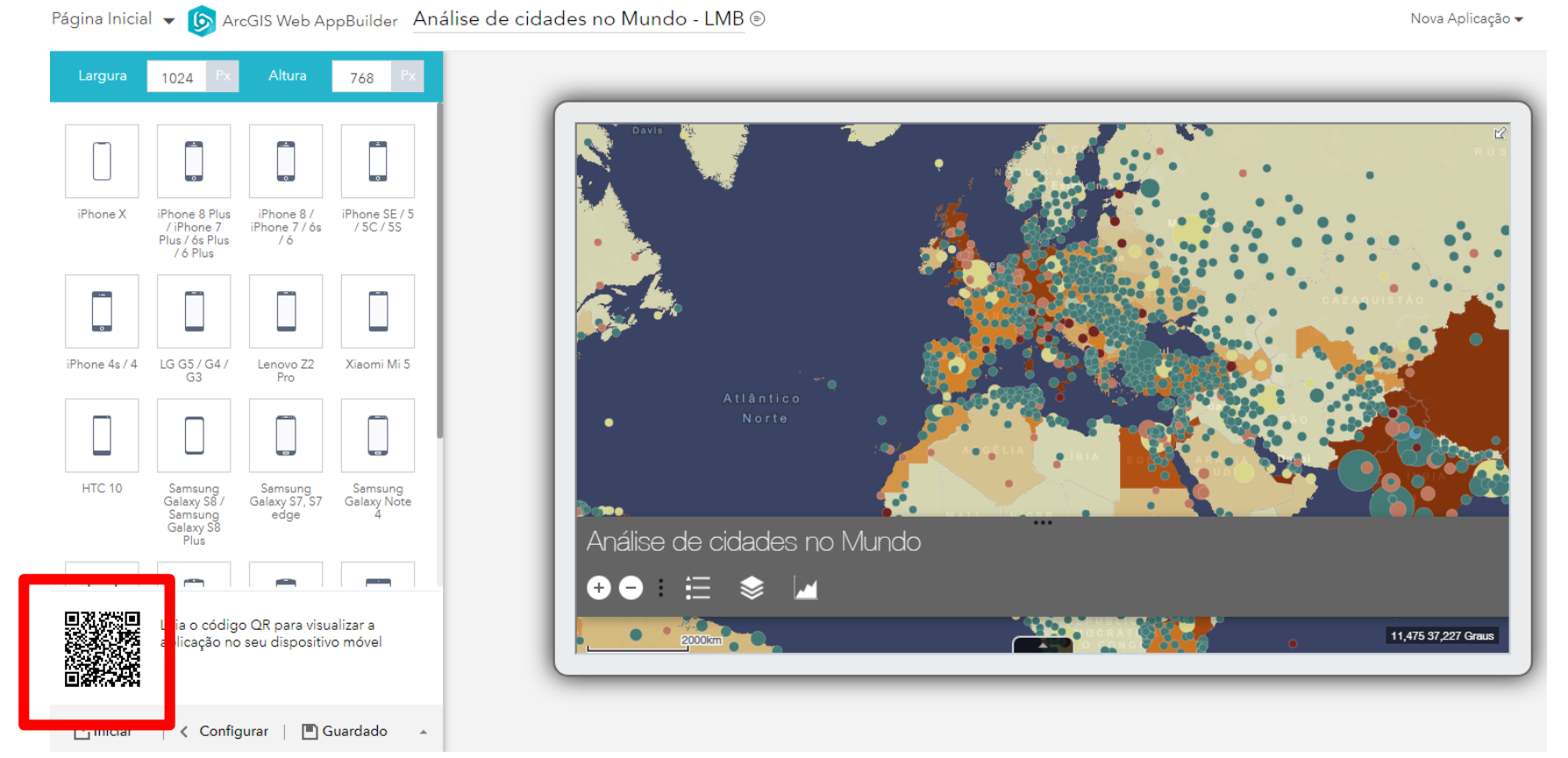

Lendo o código QR pode ver como é apresentado no seu dispositivo.

# **Configurar Web App – Iniciar**

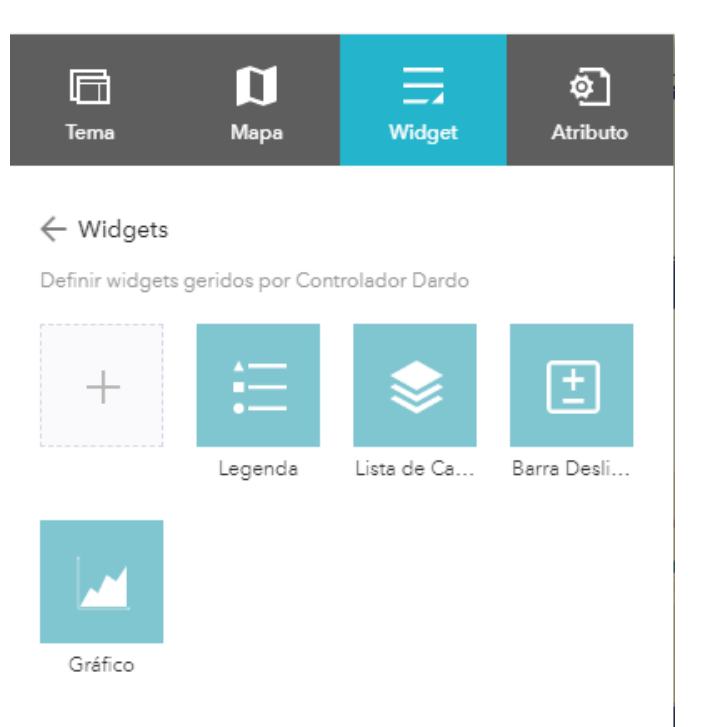

Quando estiver satisfeito com o aspeto da sua aplicação, poderá clicar em **Iniciar** e lançar a aplicação par utilizar no computador.

Para partilhar a aplicação com o público pode usar o link que é apresentado na página de Visão Geral da Aplicação, em baixo à direita. Palayras-chave  $\mathscr{D}$  Editar **TIGAEG** Lembre-se de Editar Créditos (Atribuição) **atualizar as**  Forneça informações sobre a origem deste **permissões** item. **necessárias**.URL 국 Visualização

https://aprofgeo.maps.arcgis.com/apps/v

爵

**FOR** 

.<br>Centro Formação Professor Orlando Ribeiro

 $\blacktriangle$ 

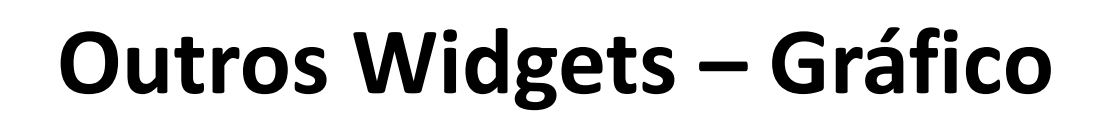

Cria um gráfico com base num atributo prédefinido, numa área selecionada pelo utilizador

### 1) Adicionar um novo gráfico e escolher a camada alvo.

**FOR** 

**Centro Formação Professor Orlando Ribeiro** 

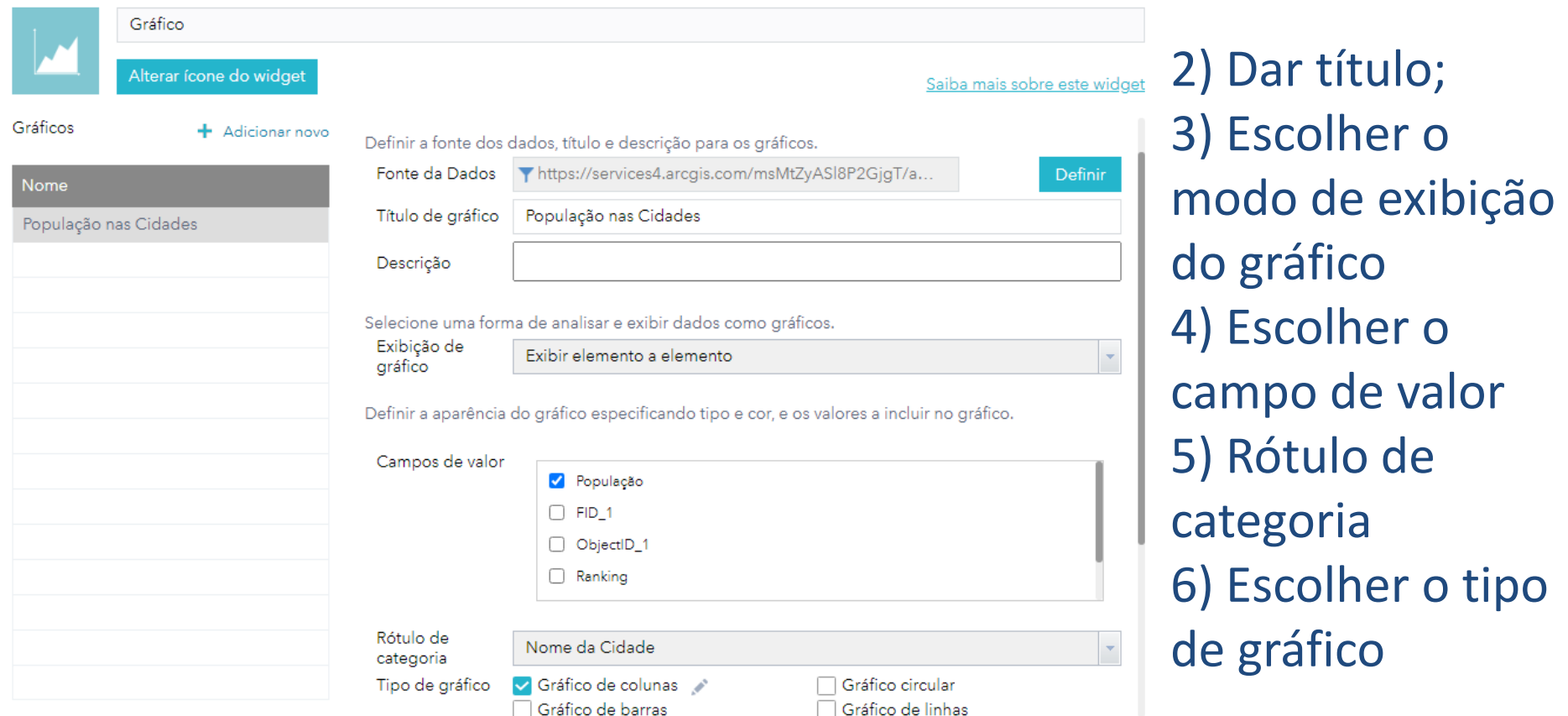

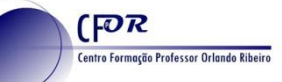

## **Como usar o Widget "Gráfico"**

### 1) Escolher o gráfico

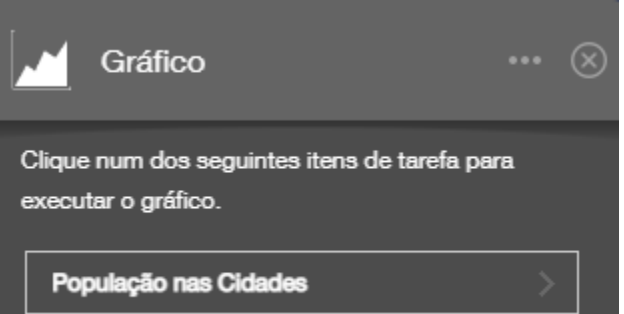

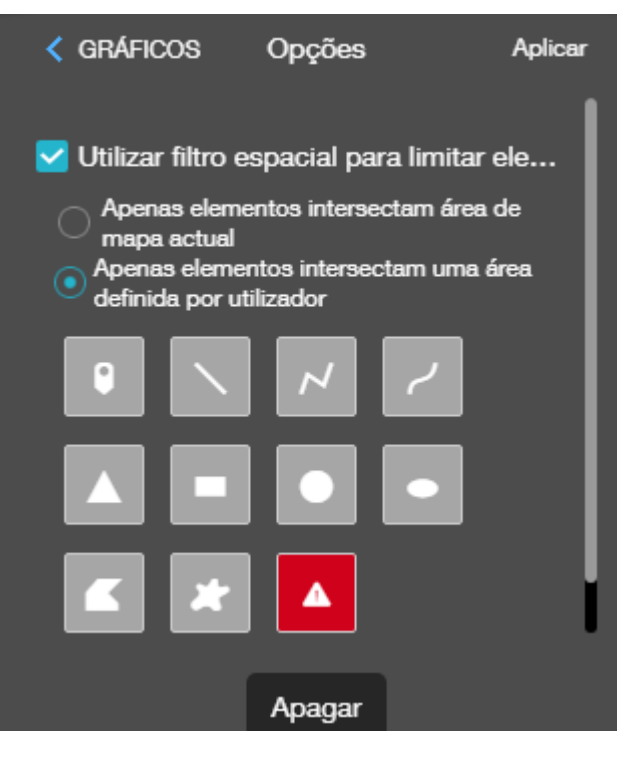

2) Utilizar o filtro espacial 3) Apenas os elementos que intersetam área definida pelo utilizador 4) Escolher a geometria que quer utilizar para desenhar a área 5) Desenhar a área 6) Clicar em Aplicar

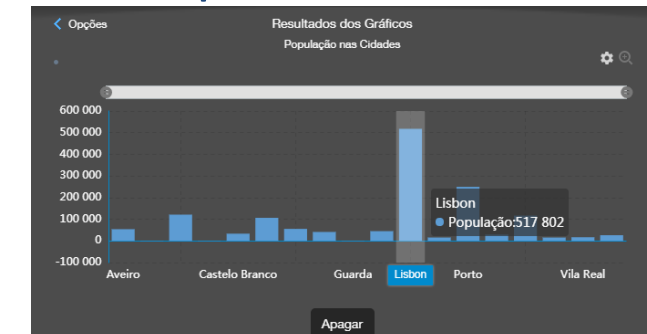

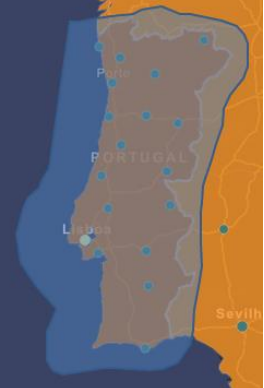

### entro Formação Professor Orlando Ribe **Outros Widgets – Editor inteligente**

Possibilita a criação de novos elementos e preenchimento dos respetivos atributos. Como exemplo, adicionámos a camada "Arvore" ao mapa para podermos adicionar novas árvores.

(FOR

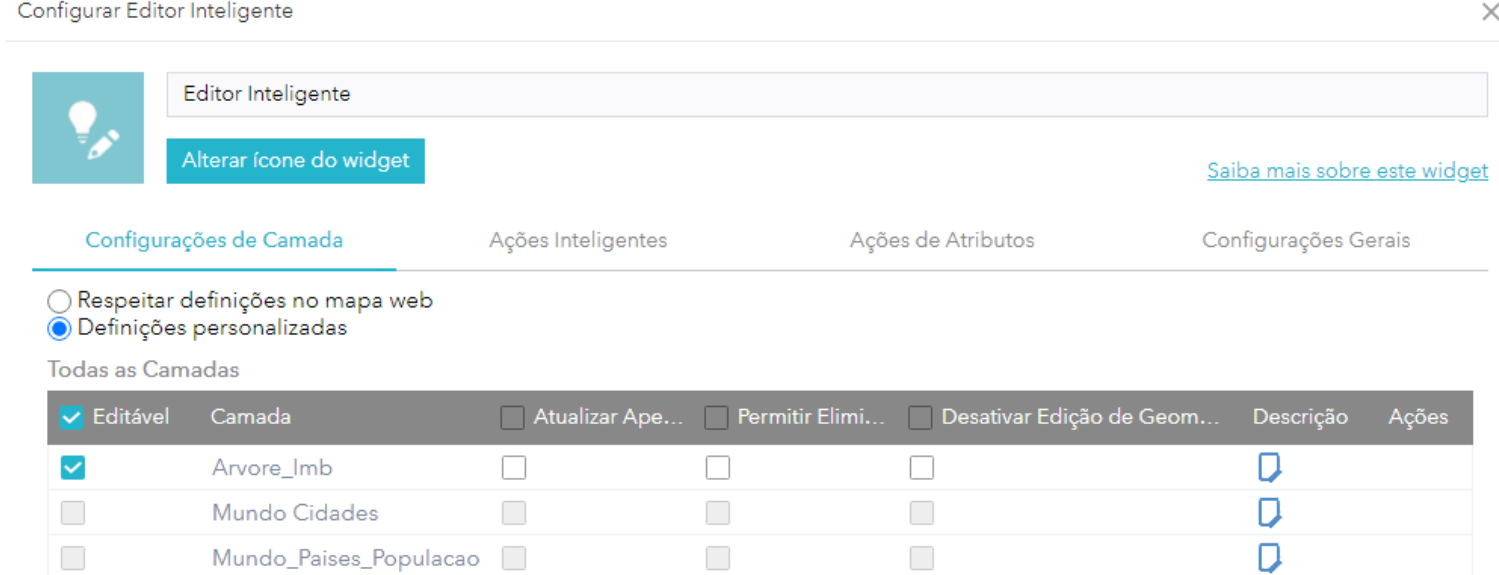

Nas configurações da camada só estão ativas as que tiverem permissões de edição. Pode configurar-se se é possível eliminar, editar ou apenas atualizar atributos.

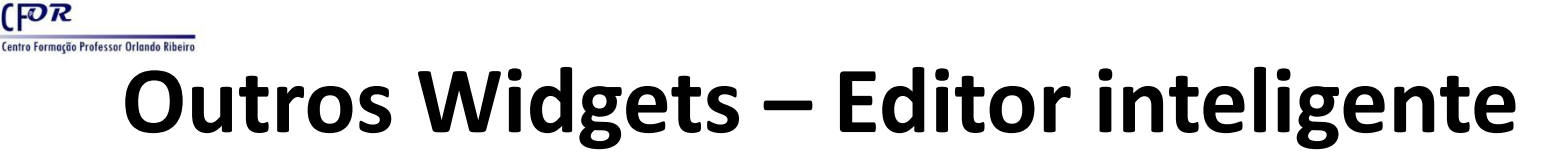

### Nas Configurações Gerais podemos definir como a aplicação se comporta e se apresenta

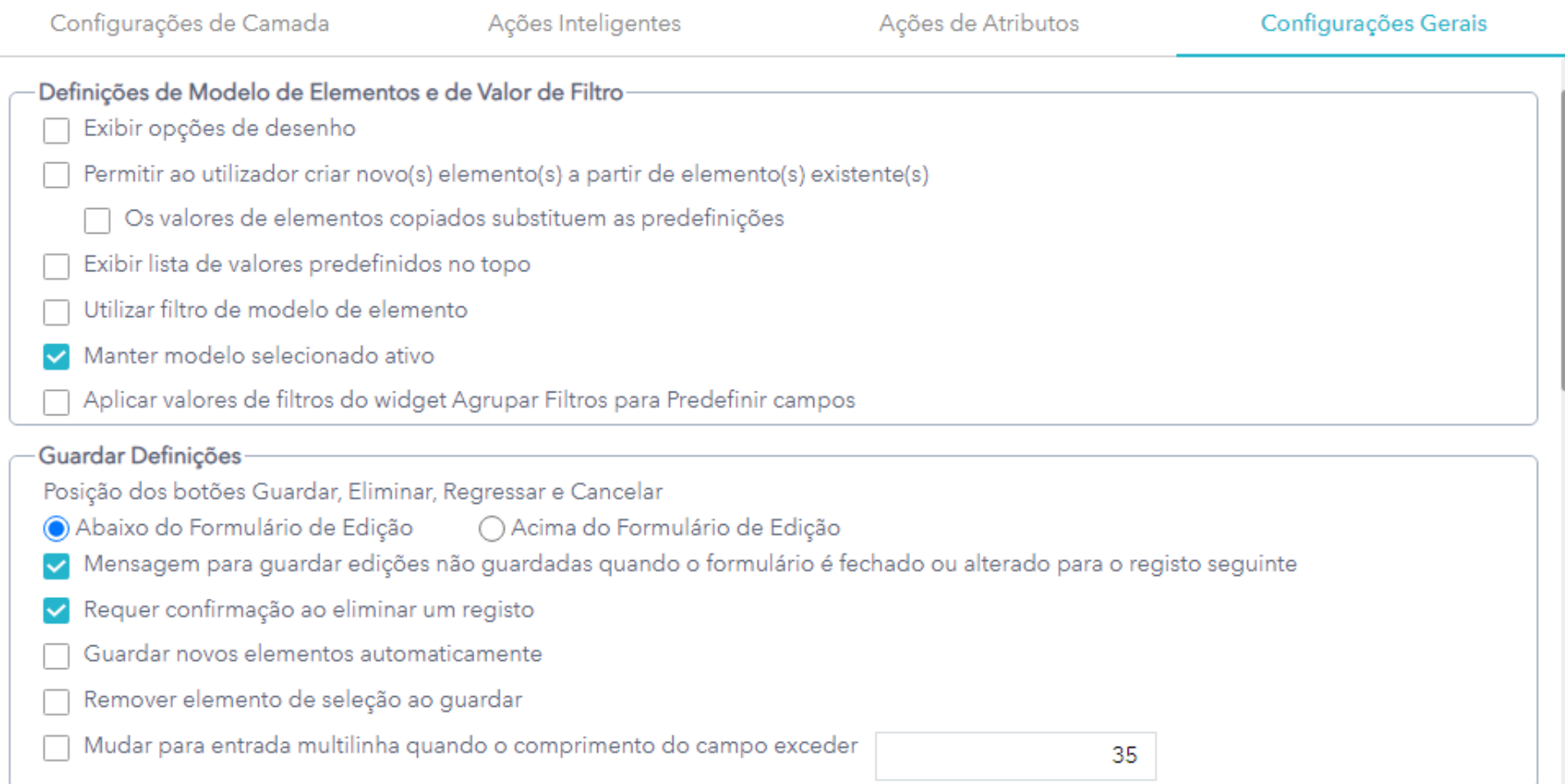

### **Centro Formação Professor Orlando Ribeir Outros Widgets – Editor inteligente**

### Podemos permitir o deslocamento do elemento para a coordenada GPS ou fixar a área do mapa para não se mover.

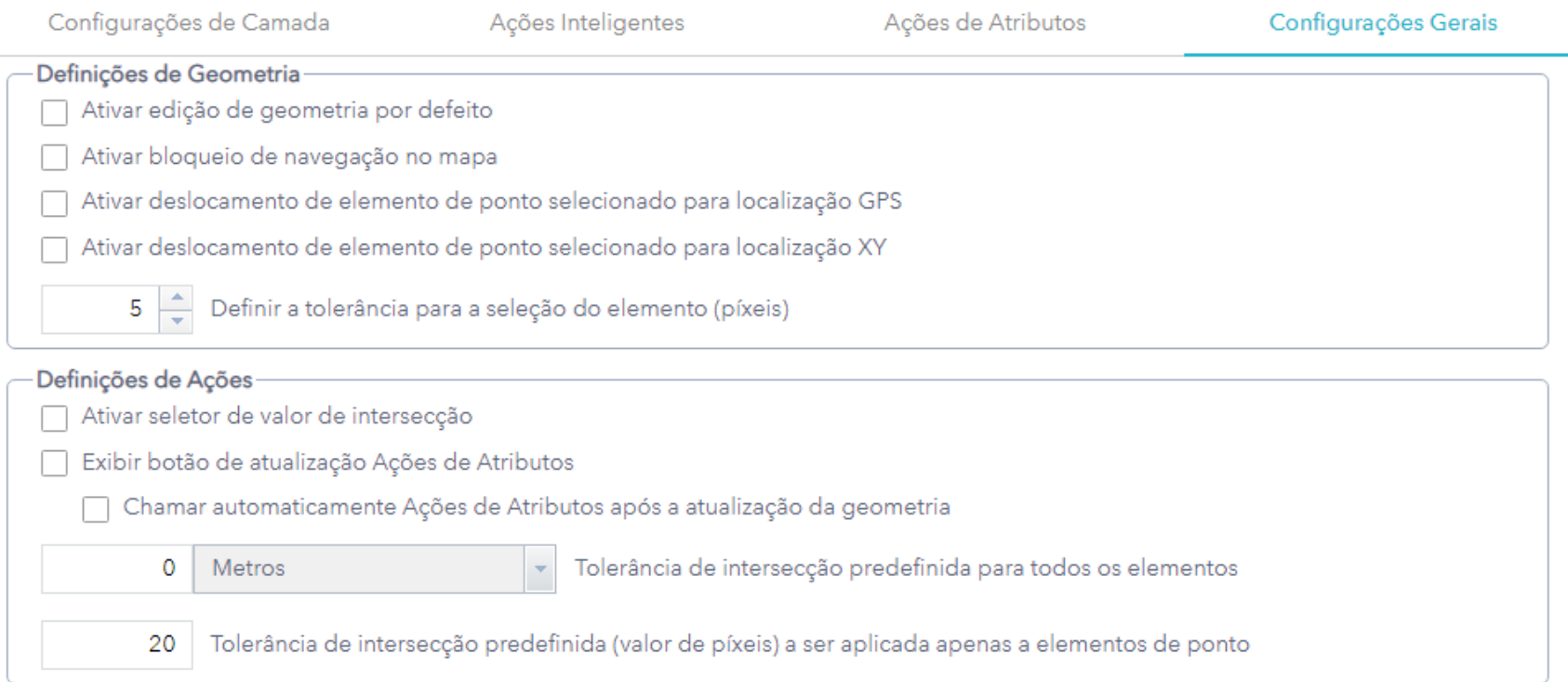

Fornecer o texto a exibir no painel de edição

 $[PR]$ 

### É possível escrever um texto (instruções) para constarem no painel de edição.

# **Como usar o Editor inteligente**

Ao clicar no *widget* surge o painel com os elementos que podemos colocar. Selecionamos o elemento pretendido.

**FOR** 

entro Formação Professor Orlando Ribeiro

Clicamos no mapa, no local onde pretendemos colocar o elemento

Preenchemos os atributos do elemento que surgem na caixa do Editor Inteligente e clicamos em Guardar. Já está.

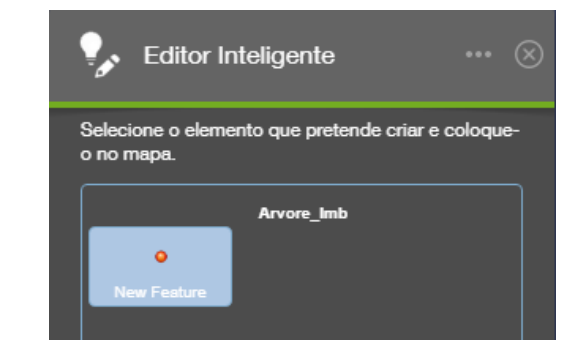

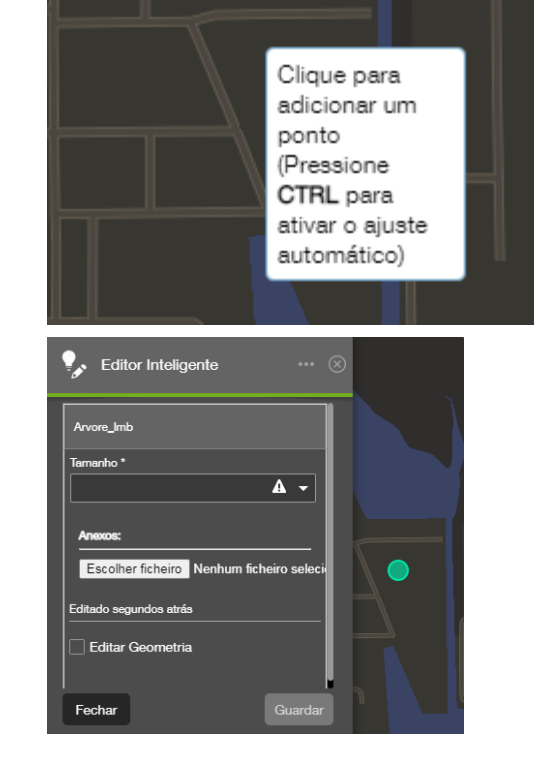

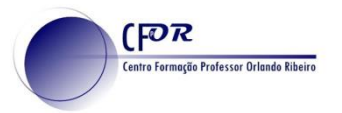

# **Widgets**

São muitos os *widgets* disponibilizados para integrar nas aplicações. Uma listagem dos *widgets* disponíveis pode ser encontrada em:

*<https://doc.arcgis.com/en/web-appbuilder/create-apps/widget-overview.htm>*

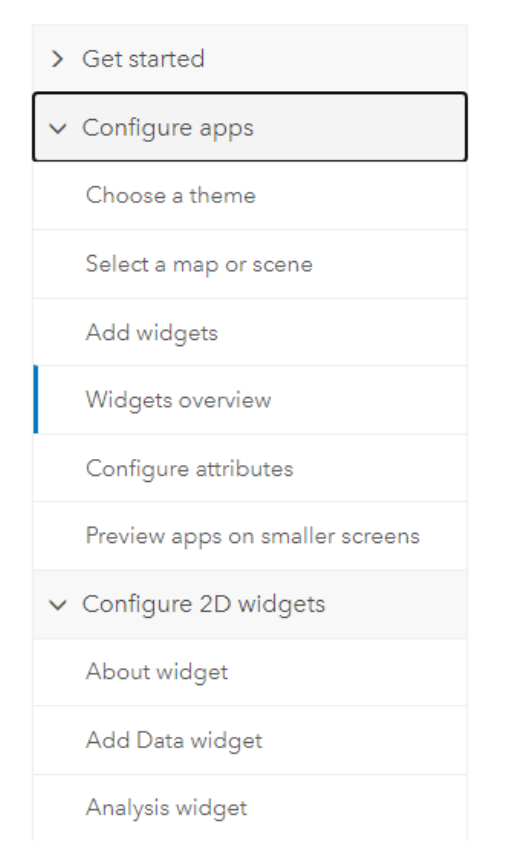

As regras de configuração de cada *widget*, podem ser encontradas na mesma página, um pouco mais abaixo em "*Configure 2D widgets*".

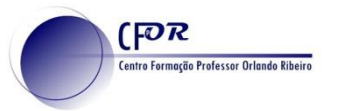

### **ArcGIS Organização**

Todas as escolas até ao secundário e associações sem fins lucrativos têm **acesso gratuito** a licenças de organização do ArcGIS Online e do software "ArcGIS Pro".

Se é docente ou diretor de uma escola, basta preencher o questionário em **<https://www.esri-portugal.pt/pt-pt/industries/educacao/areas/escolas>**

E aguardar pelo contacto da ESRI para poder expandir o ensino da geografia a outro nível.

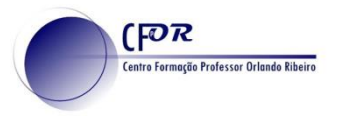

### **Tarefa assíncrona**

Até à próxima semana *(30/jun.)* deverá:

• Criar um ou vários *webmaps* e apresentá-los numa aplicação (controlo de camadas, de visibilidade, legenda, etc.)

> ou criar uma aplicação para recolha de dados ou outra coisa que lhe sirva para o trabalho final.

> > **+**

- Participar no forum "Informação Geográfica Voluntária"
- *Opcional: participar no forum da sessão com dúvidas e ideias*